# Dashboard Home Page in WVU+kc

A dashboard-style layout helps users find their information about proposals, awards, and IRB protocols quickly and easily. Find links to each module in WVU+kc in the menu bar at the top, and handy lists of your data in the main dashboard area below. Advanced search and other features are available by choosing from the drop-down menus.

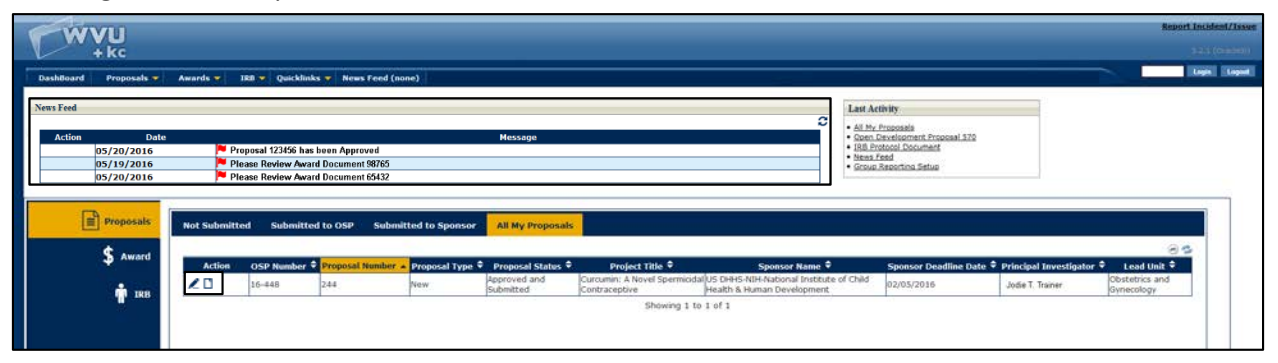

# The Menu Bar

The menu bar provides links to the various Actions, Lists, or Reports in the modules of WVU+kc. Click a dropdown menu to see the available options. Return to the main WVU+kc home page at any time by clicking the **Dashboard** button on the left.

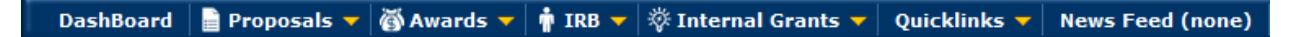

## Dashboard Button

Click the **DashBoard** button on the left side of the menu bar to return to the main dashboard screen from anywhere in the WVU+kc application.

## Proposals Menu

Click the Proposals menu to access the proposal module functions, such as creating a new proposal, searching for existing proposals, requesting access to this module, or running reports on proposals.

#### Awards Menu

Click the Awards menu to view information about your awards in the WVU+kc system, run reports, or access group management.

#### IRB Menu

Click on the IRB menu to initiate a new IRB Protocol, search existing protocols, view all protocols on which you are a personnel member, or see reviews for your protocols. You may also request access to the IRB Protocol module or run reports from this menu.

## Internal Grants

The Internal Grant module allows faculty members to submit a request for internal WVU funding for research, travel, or community engagement projects.

## Quicklinks Menu

Use the **Quicklinks** menu to access other WVU+kc features and related information from other WVU systems such as details about CITI Training, DOIR forms, the OSP web site, MAP and Data Miner financial data, and more.

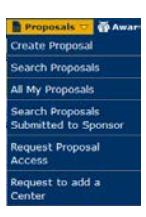

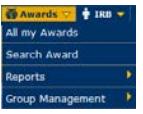

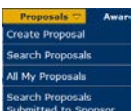

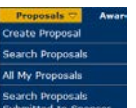

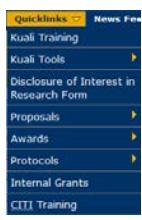

## Dashboard Features

#### News Feed

The News Feed section of the WVU+kc dashboard will display any alerts that are requesting action to be taken by you, such as approving a proposal or notification that an IRB protocol is going to expire. The Message column in the News Feed will tell you what is being requested. There are three actions that you can take from the Action column.

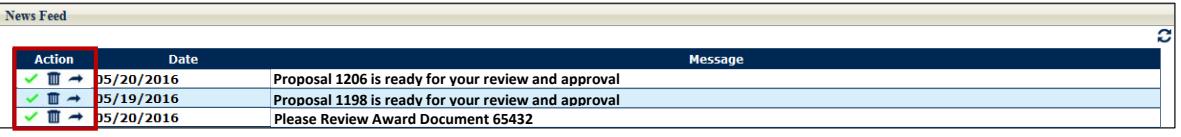

Clicking the **green checkmark** will allow you to mark the notification as read, which will *unbold* the message but keep it in your News Feed. The **trash can** will *delete* the alert from your News Feed. If you accidently delete the item, you will be able to undo the delete until the page refreshes and removes the item permanently from your News Feed. Finally, the **blue arrow** will *open* the document requiring your attention.

The News Feed section on the dashboard will display only the *five most recent* news alerts – click the News Feed button on the menu bar to view all news alerts. You can refresh the News Feed list by clicking the circular arrows in the upper right corner of the News Feed region. \*Notifications will continue to be sent via email, as well.

#### Last Activity

This section will display links to the *last five actions* that you have taken in WVU+kc. If you frequently use the same forms or search screens, or are currently working on a document, this provides a quick way to go back to something you recently worked on.

**Last Activity** ● <u>News Feed</u><br>● <u>All My Proposals</u><br>● <u>Open Development Prop</u><br>● <u>IRB Protocol Document</u>

#### Your Lists

In the center of the dashboard screen, you will see a section displaying content related to proposals, awards, or IRB protocols where *you are identified as a member of the Personnel* for that project.

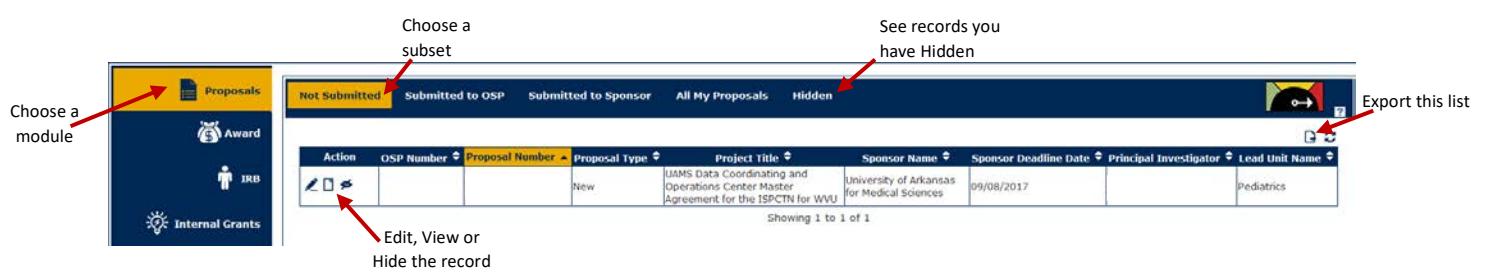

- Choose a Module The **labels on the left** (Proposals, Award, IRB, and Internal Grants) serve as tabs that allow you to switch between viewing documents listed for each of the different WVU+kc modules. Click a module title to see your documents of that type.
- Choose a Subset Which documents/actions do you want to view? Click a **tab on the top** of the Lists area to view documents in each different status group. The status options vary by which module you have selected.
- Choose an Action While reviewing the displayed information for the current list of documents, you can click one of the icons in the Action column to either **edit**, **view** or **hide** the record. After you hide a record, you can view (or unhide it) by clicking the *Hidden* subset tab at the top of the Lists area.
- Export records Click the **export** button to download a spreadsheet containing the details in the current list of documents.